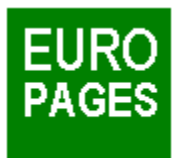

# **Index de l'Aide**

Vous trouverez ci-dessous une liste de tous les sujets traités dans le logiciel Europages. Les fonctions sont présentées par menu :

**Menu Fichier** 

**Menu Edition** 

Menu Recherches

Menu Contacter

**Menu Parametres** 

**Menu Fenetres** 

Menu Aide

## **Menu Fichier**

A propos de... Info Europages... Analyse Macro-économique... Ouvrir... Enregistrer... Enregistrer sous... **Quitter** 

## **Menu Recherches**

Recherche thématique... Recherche par Nomenclature... Liste des sociétés sélectionnées

### **Menu Contacter**

Lettres types... Etiquettes...

## **Menu Paramètres**

Mise en page... Traitement de texte... Fax... Lettres de contact...

## **Menu Aide**

Index **Glossaire** 

## **A propos de ...**

Ce CD-ROM comprend l'ensemble des informations figurant dans l'édition 1995 des annuaires Europages en version Française, Anglaise, Allemande, Italienne et Espagnole.

# **Recherche thématique**

Vous pouvez effectuer une recherche thématique par produit ou par service **ou**

par société

#### **Recherche par Nomenclature**

La nomenclature est présentée sous forme arborescente avec 3 niveaux :

**Secteurs** Rubriques Mots-clés

Chaque niveau qui peut être ouvert est représenté par un livre :

**pour un secteur** pour une rubrique qui comprend des mots-clés

Pour ouvrir un niveau cliquez *sur le livre*. Le livre s'ouvre et les éléments du niveau inférieur apparaissent. Pour le fermer cliquez à nouveau dessus.

Les éléments présentés sous forme de fiche ne peuvent être ouverts.

**pour une rubrique sans mot-clé**  $\blacksquare$  pour un mot-clé

Une recherche peut être lancée pour une rubrique ou un mot-clé. Pour cela il suffit de faire un double clic *sur le libellé* de l'élément.

## **Liste des sociétés sélectionnées**

A tout moment, cet écran vous permet de visualiser les sociétés que vous avez sélectionnées à la suite des recherches déjà effectuées.

Vous avez en outre la possibilité d'affiner cette liste en désélectionnant une ou plusieurs sociétés de cette liste. Pour cela, il suffit de cliquer sur la case de sélection à gauche des fiches.

Vous pouvez également effacer toutes les sociétés en mémoire en cliquant sur le bouton **Tout déselectionner**. Le logiciel vous en demandera la confirmation.

Vous pouvez enfin imprimer la liste des sociétés sélectionnées en cliquant sur **Imprimer**.

#### **Recherche par produit ou par service**

Entrez un ou plusieurs noms de service ou de produit et cliquez sur **OK** pour valider la demande: **Exemple** : machine outil occasion

Le logiciel Europages va effectuer une recherche de toutes les sociétés fournissant ce ou ces produits ou services.

Ces termes seront recherchés à la fois parmi les index associés aux sociétés, dans les textes publicitaires, et dans la nomenclature Europages.

Il n'est pas nécessaire de taper le ou les mots en entier, le début suffit.

*Exemple* : fabric ordin

## **Recherche par société**

Entrez un ou plusieurs mots pour retrouver la raison sociale d'une société et cliquez sur **OK** pour valider la demande :

#### *Exemple* : Mercedes France

Le logiciel Europages va effectuer une recherche de toutes les sociétés dont la raison sociale comporte le ou les termes recherchés.

Les correspondances exactes figureront en tête de liste et les autres ensuite. Les majuscules sont facultatives.

#### **EUROPAGES : UN GUIDE UNIQUE**

La présentation d'Europages comprend la description des produits Europages ainsi que les informations complémentaires suivantes :

#### **Le Réseau Commercial Europages**

Les régisseurs Europages sont responsables du choix des entreprises paraissant dans l'annuaire et des relations avec celles-ci.

Le bouton **Réseau commercial** permet d'accéder à la liste, pays par pays, des régisseurs Europages et de leurs coordonnées.

# **Analyse macro-économique**

Cette option permet d'accéder à l'analyse sous forme de textes, tableaux, et de graphiques de la situation générale et des tendances de l'ensemble du marché européen.

#### **Menu Fichier**

Ce menu, outre les options A propos... et Info Europages., comporte les options suivantes

#### **Ouvrir**

Cette option charge une sélection de fiches sociétés préalablement enregistrée.

## **Enregistrer**

Cette option permet de sauvegarder la sélection de fiches en cours.

#### **Enregistrer sous**

Cette option permet de changer le nom de la sélection de fiches en cours.

#### **Quitter**

Cette option permet de quitter le logiciel.

#### **Personnalisation du mailing**

Cet écran permet de personnaliser le contenu et la forme du mailing que vous pouvez adresser aux sociétés sélectionnées.

Vous avez le choix entre différentes lettres types qui sont automatiquement traduites dans la langue du destinataire. Vous avez la possibilité d'imprimer ou d'envoyer directement par fax ce mailing.

Vous pouvez en outre retoucher le mailing à l'aide de votre traitement de texte.

#### **Choix de la langue de contact**

La première partie de l'écran permet d'affiner le choix de la langue, destinataire par destinataire. Le logiciel Europages fournit la liste des entreprises sélectionnées, leur pays et la langue choisie par défaut, en fonction du pays.

Il est possible de faire défiler la liste des sociétés page par page et pour chaque société vous pouvez changer la langue en cliquant sur le bouton en regard de la société.

#### **Choix de la lettre de contact**

Le logiciel Europages propose différentes lettres type en fonction de vos besoins:

- Recherche de fournisseur
- Recherche de distributeur
- Recherche de contacts commerciaux

Le bouton **Nouveau modèle** vous permet de saisir une nouvelle lettre de contact.

Après avoir personnalisé votre mailing vous pouvez cliquer sur les boutons suivants :

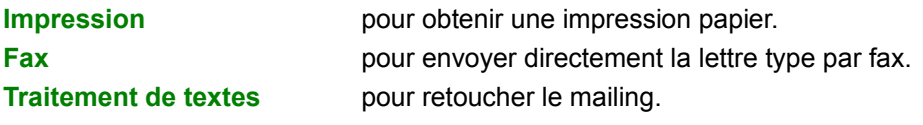

Vous pouvez modifier ou supprimer vos lettres personnalisées : Pour cela choisissez dans le menu *Paramètres* puis *Lettres de contact*.

## **Impression d'étiquettes**

Cet écran permet la définition des paramètres suivants pour l'impression d'étiquettes :

- Format des étiquettes
- Nombre d'étiquettes par page
- Direction de l'impression
- Mise en page
- Dimension des étiquettes
- Espacement des étiquettes

Choisissez les champs à modifier en cliquant sur les cases contenant les valeurs et saisissez les valeurs appropriées. Validez en cliquant sur **OK**.

#### **Coordonnées de votre société**

Les coordonnées de votre entreprise peuvent figurer sur les lettres types. Les informations à saisir sont les suivantes :

**Adresse** : tapez les coordonnées précises de votre société (Adresse, ville, pays, téléphone, fax).

**Impression des coordonnées** : Cette case à cocher permet la validation de l'impression

**Première signature** : Le nom du signataire figurera en bas et à droite.

**Deuxième signature** :Le nom du signataire figurera en bas et à gauche.

**Adresse du destinataire** : choisissez l'emplacement de l'adresse du destinataire, à gauche ou à droite, en fonction de vos habitudes et de votre papier à entête.

#### **Traitement de textes**

Il est possible de définir le chemin d'accès de votre traitement de textes qui vous permettra de personnaliser vos mailings.

Le traitement de texte doit supporter le format RTF graphique pour pouvoir utiliser les lettres types après mise en page. Vous pouvez par exemple utiliser Microsoft Word pour Windows.

Le bouton **Parcourir** permet de rechercher, dans l'arborescence de votre disque dur, le répertoire du programme désiré.

### **Menu Fenêtres**

Ce menu permet de réorganiser les fenêtres de l'écran. Il est accessible à tout moment.

#### **Cascade**

Cette option permet d'aligner toutes les fenêtres à partir du coin supérieur gauche de l'écran. N'importe quelle fenêtre sélectionnée en cliquant sur son titre.

#### **Fermer Tout**

Cette option permet de fermer toutes les fenêtres qui sont ouvertes.

### **Menu Edition**

Ce menu permet le transfert de données entre différentes applications sous Windows. Il est accessible à tout moment.

## **Copier**

Cette option permet la recopie le texte d'une fiche dans le presse papier de Windows.

#### **Coller**

Cette option permet la recopie du presse papier dans une zone de texte en saisie.

### **Résultats d'une recherche**

Cette liste comprend toutes les entreprises trouvées à partir du critère de recherche indiqué, qui est rappelé dans le titre de la fenêtre.

#### *Exemple* : Résultats de : aéroports

Réponses : 5/142 indique que vous avez déjà visualisé 5 fiches sur un total de 142 fiches trouvées.

Les sociétés sur lesquelles on dispose de renseignements commerciaux sont placées en tête de liste.

Les boutons **Page suivante** et **Page précédente** permettent de faire défiler la liste vers l'avant et vers l'arrière.

Pour visualiser le contenu d'une fiche société, il suffit de faire un double clic sur la société, ou un clic simple et de valider par **Infos Société**.

Si vous souhaitez sélectionner cette fiche pour l'incorporer dans un mailing ou pour la sauvegarder, il suffit de cocher la case à gauche de la société. Pour la désélectionner, il suffit de recliquer sur la case à cocher.

Pour chaque société, le nom du pays est remplacé par son code international

Si vous souhaitez sélectionner *toutes* les fiches de la recherche en cours, il suffit de cliquer sur le bouton **Tout sélectionner**. Attention, cette sélection peut être longue si le nombre de fiches est très important. Un indicateur d'avancement vous indique la progression de cette sélection qui peut être interrompue à tout moment.

Le bouton **Tout désélectionner** permet, après une sélection globale, de désélectionner toutes les fiches.

Si vous souhaitez préciser votre recherche vous pouvez restreindre la recherche à un pays, une région, voire une ville. Pour cela cliquez sur le bouton Recherche géographique.

Un clic avec le **bouton droit de la souris** sur un élément de la liste permet d'initialiser un nouvel écran de recherche avec le texte de l'index ou de la rubrique de cet élément.

Pour les recherches par produit ou service le bouton **Recherche Exacte** permet d'extraire de la liste des résultats les sociétés pour lesquelles il y a correspondance exacte pour le ou les mots recherchés.

Par exemple une recherche sur "iso" va lister des sociétés avec les mots : isothermes, isolation...

La recherche exacte limitera les réponses aux sociétés faisant référence à la norme ISO.

Le bouton **Elargir la recherche** permet d'avoir accès à la liste des rubriques correspondant à votre demande via l'index Europages.

Sur l'écran suivant, sélectionnez la ou les rubrique(s) qui vous intéresse(nt) pour lancer une nouvelle recherche.

Pour les recherches par nom de société le bouton **Elargir la recherche** permet de faire une recherche avec une orthographe approchée.

Par exemple une recherche sur "SCHMIDT" va lister les sociétés avec ce nom orthographié exactement. La recherche élargie vous donnera les noms suivants : SCHMITT, SCHMID...

## **Recherche géographique**

Pour préciser une recherche thématique ou par nomenclature, vous pouvez :

- Choisir un ou plusieurs pays dans la liste des pays.
- Choisir une région dans la liste des régions du pays.
- Entrer le nom d'une ville (\*)

La liste des pays ne contient que ceux qui ont des sociétés dans la liste des résultats.

Le logiciel Europages va extraire de la liste précédente les sociétés qui correspondent aux critères géographiques sélectionnés.

(\*) La recherche par ville n'est disponible que dans le cas de la recherche de sociétés fournissant un des services suivants.

Aéroports Transport aérien de voyageurs Voyage et tourisme Location de voiture Hôtels

## **Fiche société**

La fiche d'une société contient les informations suivantes :

- Le logo de la société (\*)
- La raison sociale
- Le ou les index représentatifs de la société (\*)
- La rubrique Europages dont dépend la société
- Le texte publicitaire (\*)
- Les coordonnées complètes de la société
- Le réseau européen de la société (\*)

(\*) Ces informations ne figurent qu'à la demande de la société concernée auprès de son régisseur **Europages** 

### **Gestion des Lettres de Contact**

Vous pouvez enrichir la liste des lettres de contact en saisissant vos propres textes.

La liste contient les lettres déjà ajoutées.

Si vous souhaitez en créer une nouvelle appuyer sur le bouton "Nouveau modèle". Vous accédez alors à l'écran de saisie du texte. Vous devrez obligatoirement identifier cette lettre par un code et lui donner un descriptif qui apparaîtra dans la liste du choix de la lettre.

Tapez enfin votre texte. Vous disposez pour cela de 19 lignes.

Lorsque le texte a été saisi dans les 5 langues (ou simplement dans la(les) langue(s) de contact désirée(s)), enregistrez votre travail.

#### **Glossaire**

Analyse Macro-économique Cascade (fenêtres) Coordonnées Etiquettes (impression) EUROPAGES (info) **Fax** Fermer tout (fenêtres) Fiche société Index sociétés Langue(choix de la langue de contact) Lettres de contact Liste des sociétés sélectionnées Mailing (personnalisation) Mise en page **Nomenclature** Produit ou Services Recherche Géographique Recherche par Nomenclature Recherche par Produit ou Service Recherche par Société Recherche thématique Réseau commercial Résultat d'une recherche **Rubriques** Traitement de texte

La liste des codes et des pays correspondants est la suivante :

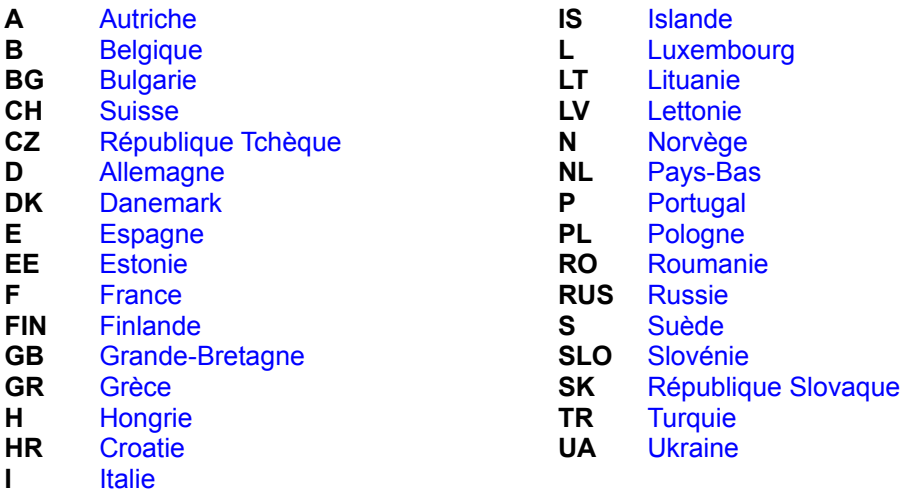

**IRL** Irlande